# **INSTRUCTIVO PARA LLENAR LA FICHA DE INSCRIPCIÓN AL PROCESO DE ADMISIÓN DEL 26° PCA – 2024**

**1.** Ingresar a la página **https:[//www.amag.edu.pe](http://www.amag.edu.pe/)** ubique la etiqueta que se muestra en imagen y hacer clic en él:

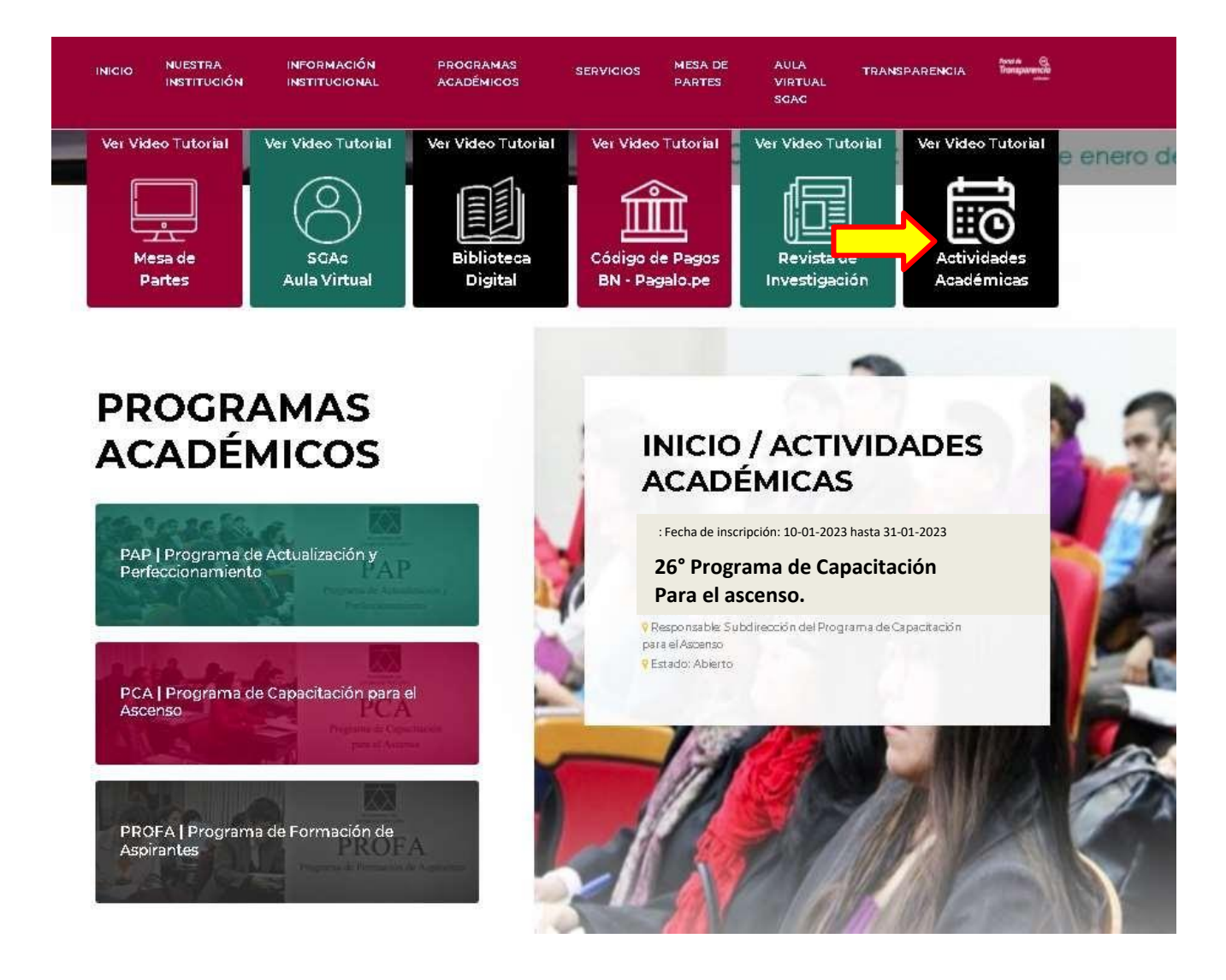

**2.** Luego ingresará a la sección Actividades Académicas, identifique en la relación la actividad 26° PCA e ingresar, tal como se muestra en la imagen.

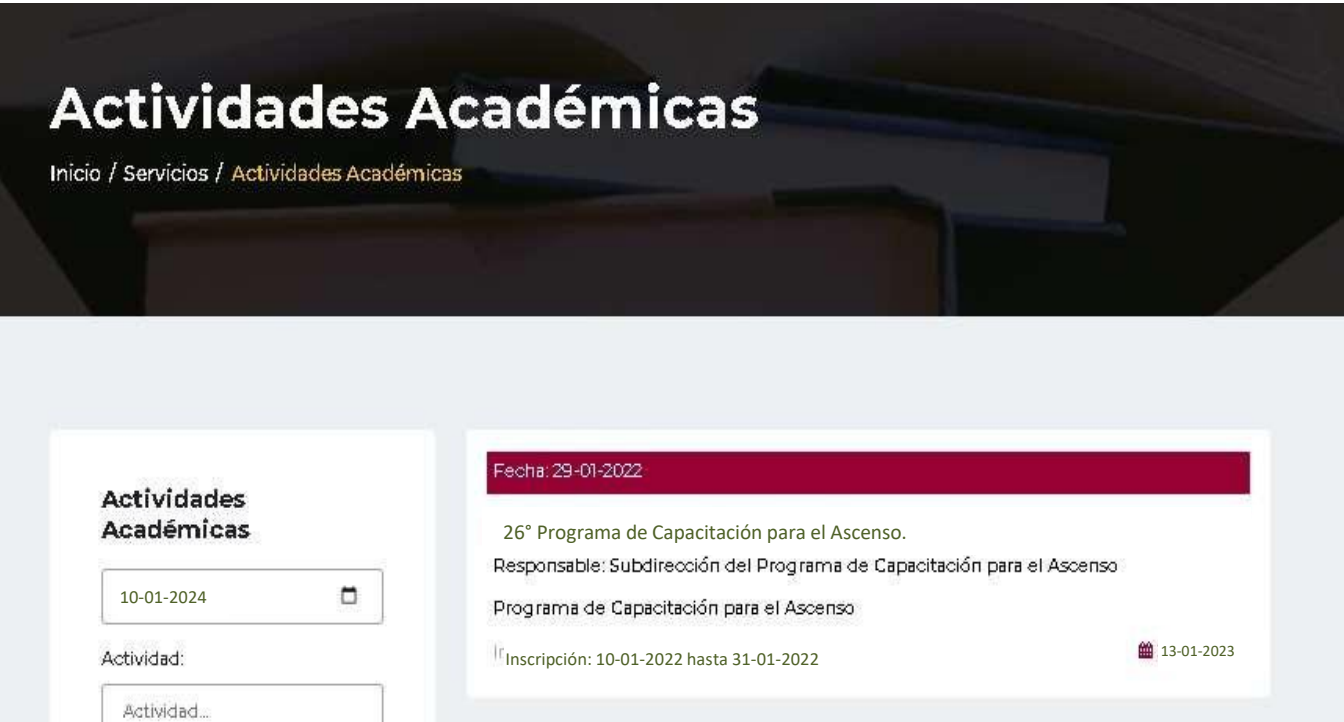

Se abre una ventana, revise toda la información con apoyo de la con la barra espaciadora. Al finalizar ingrese a INSCRIBIRSE, tal como lo muestra la imagen.

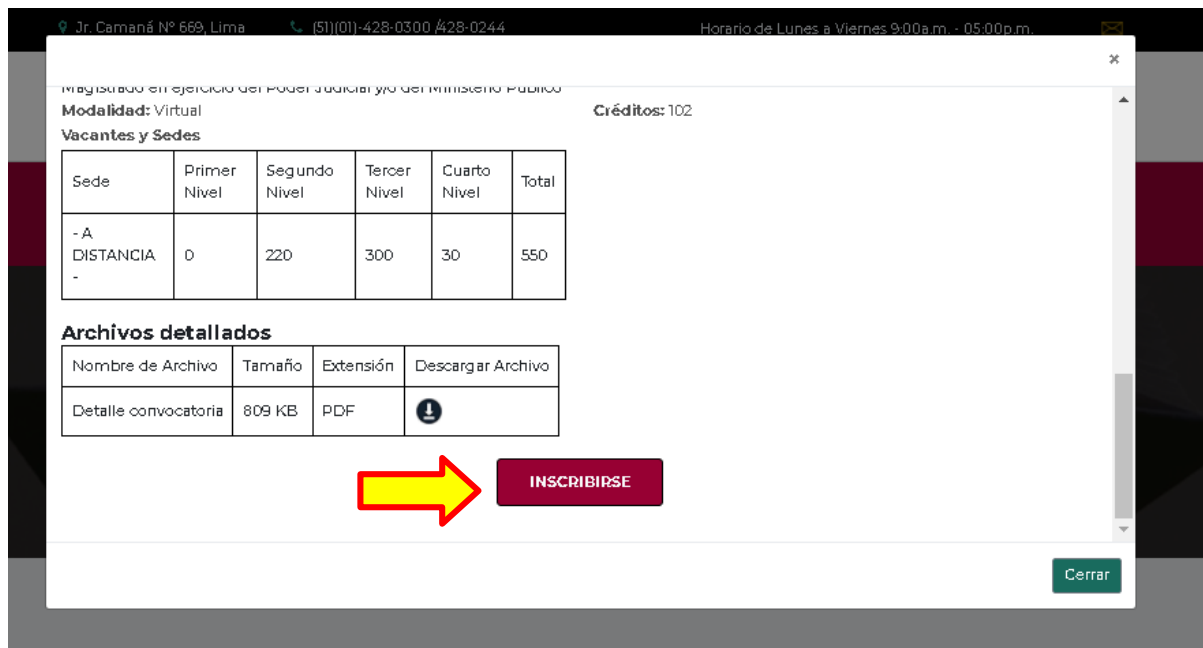

**3.** Ingresará a la Ventana de autenticación del Sistema de Gestión Académica, deberá consignarsu "Usuario" (DNI) y debajo su "contraseña". Luego hacer clic en el botón que se indica.

**Nota**: En caso de no contar con usuario del SGA, ver el MANUAL INSTRUCTIVO PARA CREAR UN NUEVO USUARIO EN EL SISTEMA DE GESTIÓN ACADÉMICA (SGA) disponible en la página web de la AMAG.

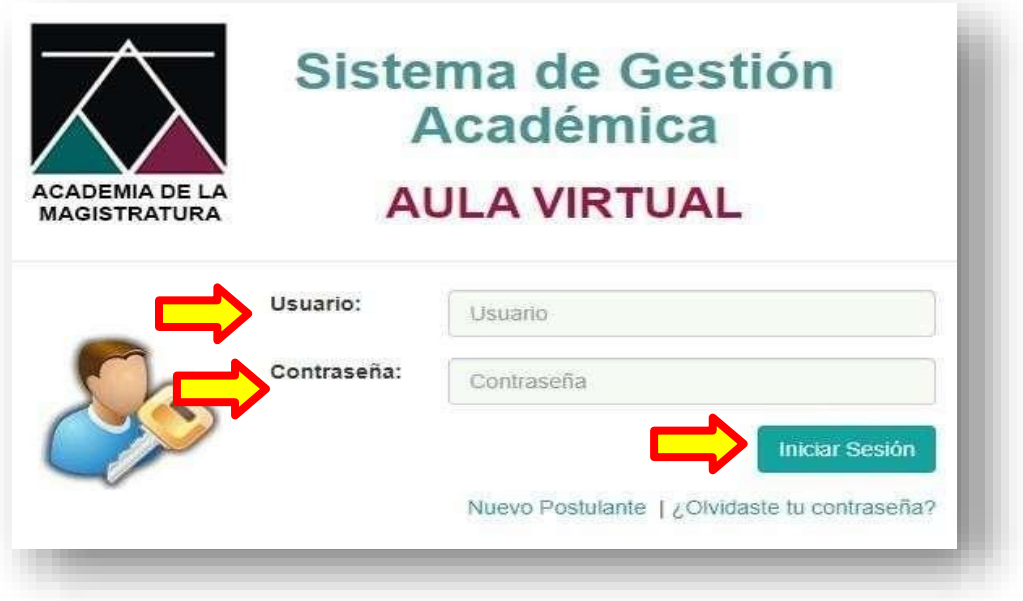

- **4. Ingresará a la Ficha de Postulante al 26° PCA – 2024**, está compuesto por 4 formularios, los cuales deberá llenar en su totalidad (asegúrese de digitar bien su: correo electrónico y su número de celular):
	- **a) Formulario de Datos Personales**
	- **b) Formulario de Datos Laborales**
	- **c) Formulario de Datos Adicionales**
	- **d) Formulario de Datos Inscripción**

## **a) FORMULARIO DATOS PERSONALES:**

En este formulario deberá completar la información que se señala con las **flechas**. Los otros campos se obtienen del registro existente en nuestro **Sistema de Gestión Académica**, así como de la información que nos entrega **RENIEC**.

En el caso de que aparezca información en estos campos señalados, por favor revisarlos y de ser el caso **actualizar** los mismos antes de pasar al siguiente formulario.

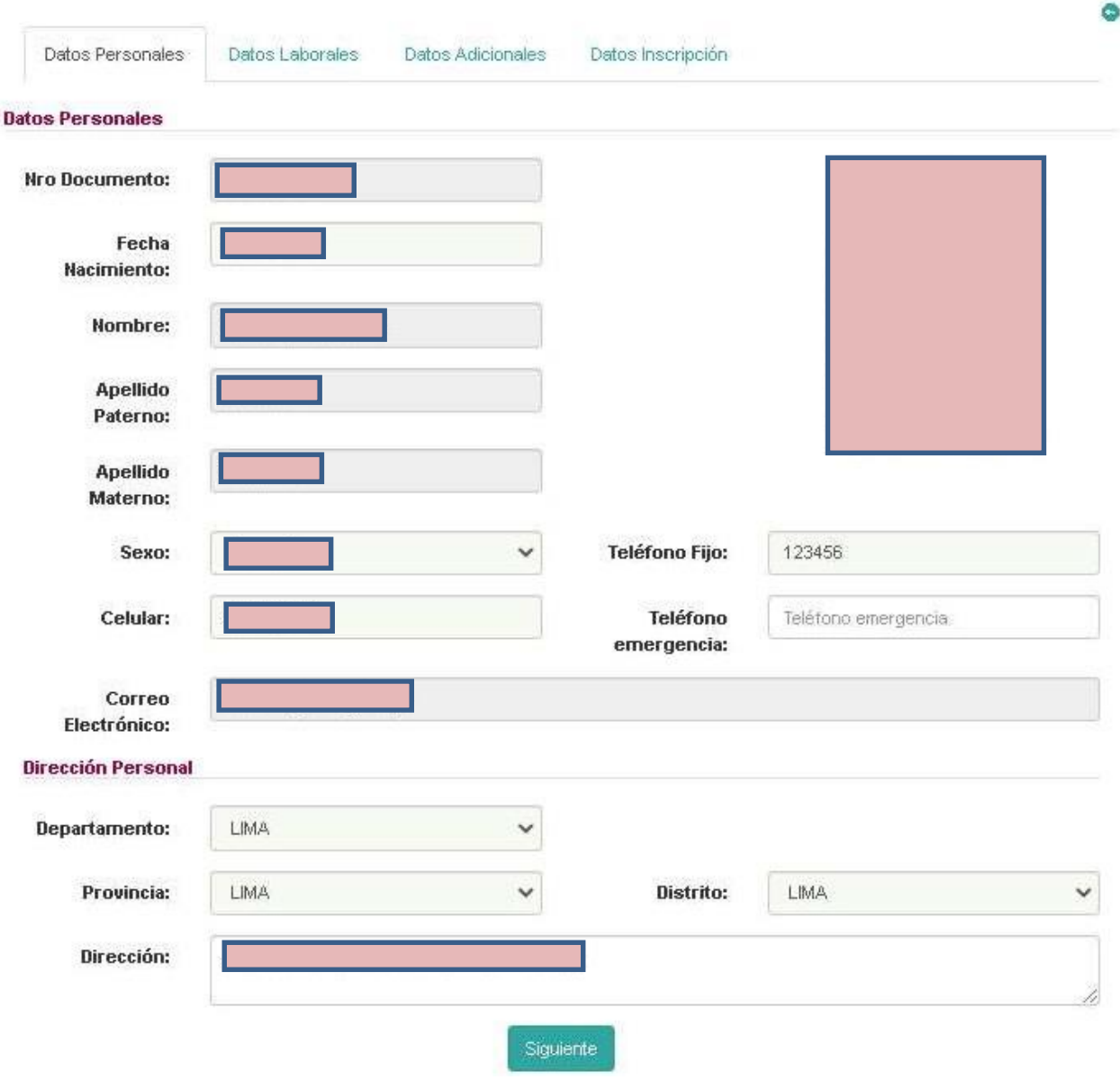

### **Nueva Inscripción: 26° Programa de Capacitación para el Ascenso.**

# **b) FORMULARIO DATOS LABORALES:**

Aquí todos los campos deben ser completados. En caso de encontrar información preexistente, proceder a verificar que la misma se encuentre actualizada para continuar con su registro.

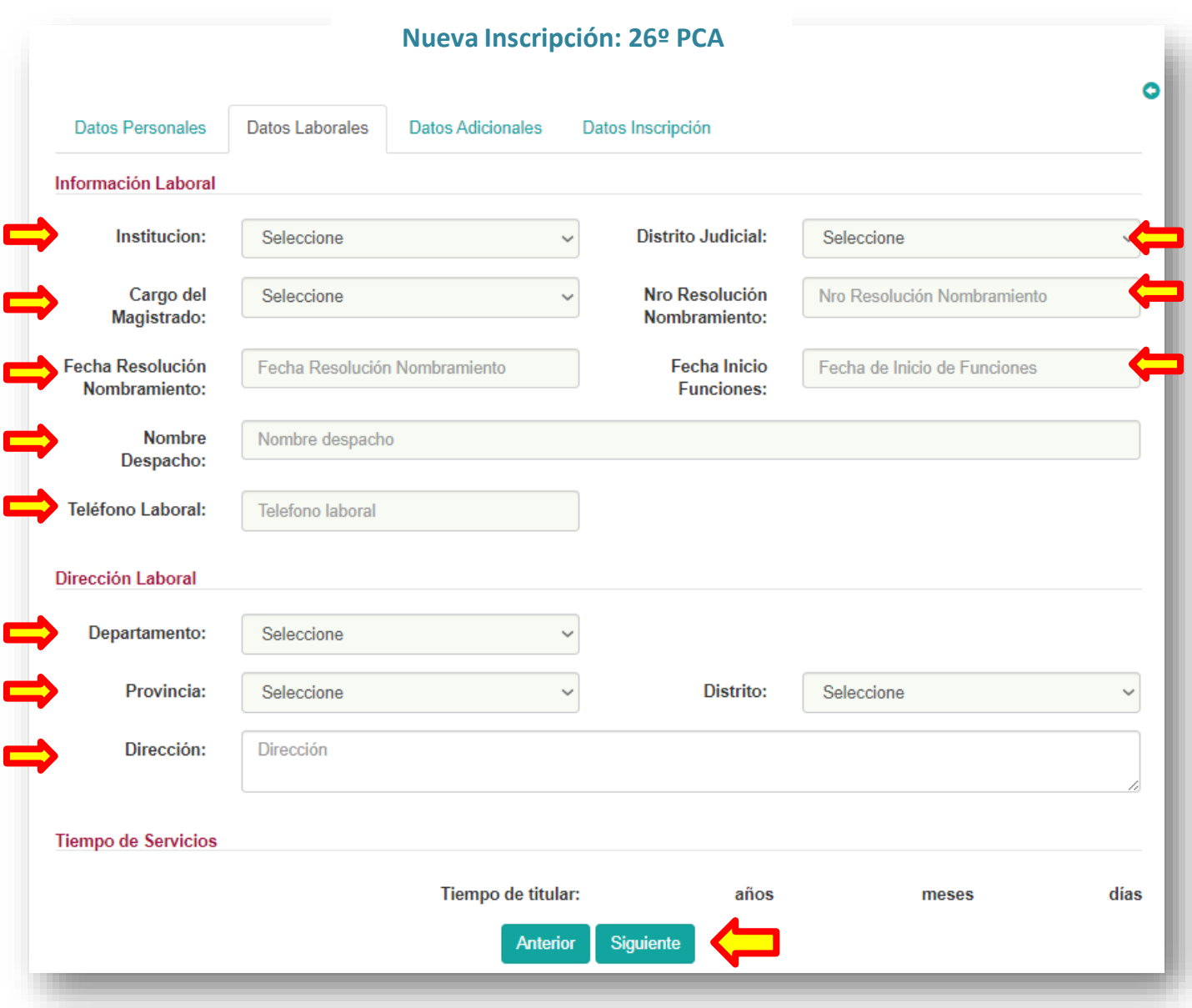

## **c) FORMULARIO DATOS ADICIONALES:**

En este formulario, la información sobre **grados y títulos** es obtenida desde la **SUNEDU**, pero en el caso de los **datos de colegiatura**, estos deberán ser completados **manualmente**.

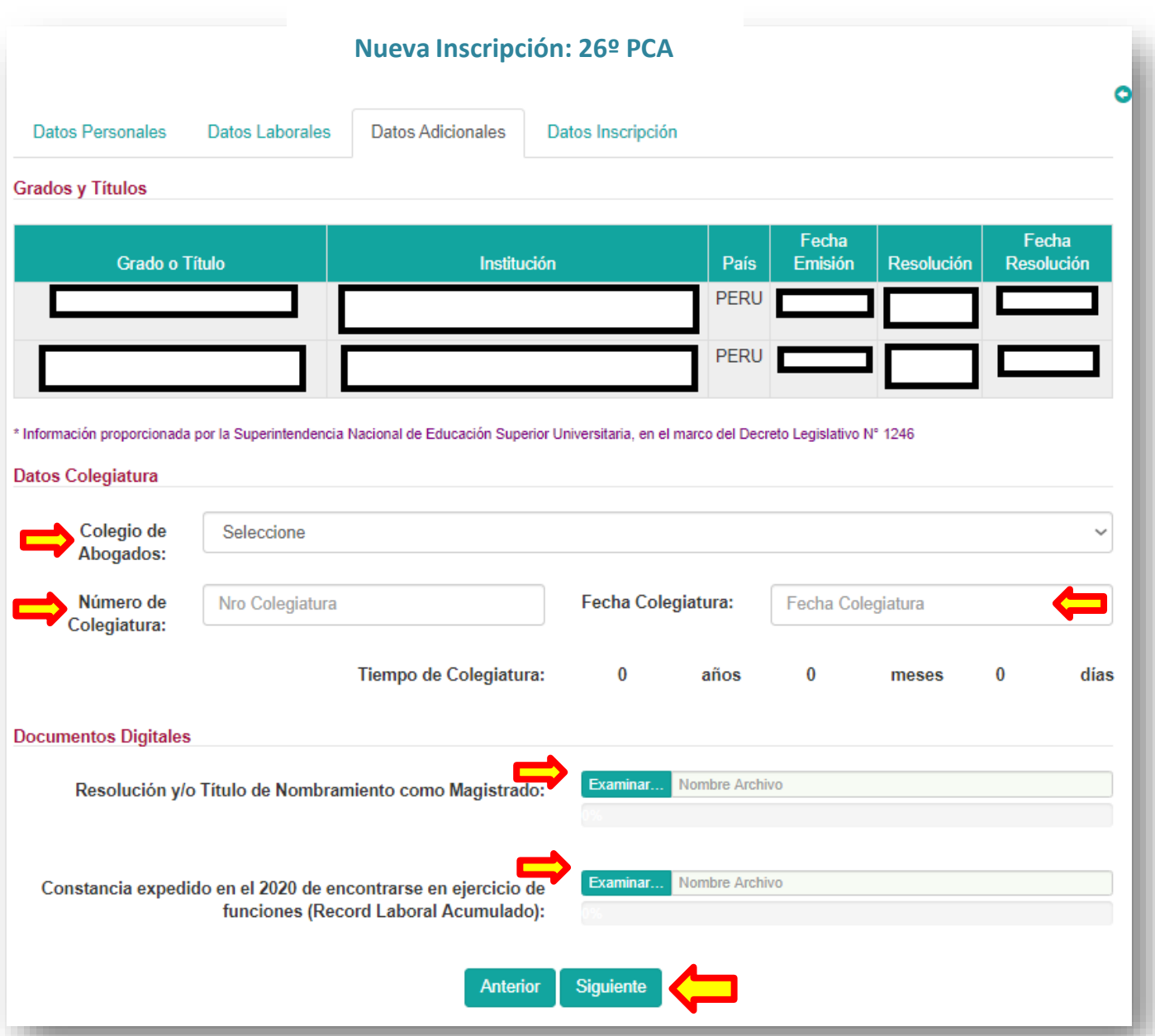

Tomar en cuenta que los **documentos digitales** deben ser legibles, es decir que se escaneen en buena calidad, para luego ser subidos **obligatoriamente en formato PDF, así también, los nombres de los archivos deben ser cortos, solo debe contener letras o números caso contrario no podrá subirlos al sistema**. Formatosde imagen como JPG o PNG no se permiten. Cabe precisar que estos documentos son de carácter obligatorio para la inscripción.

# **d) FORMULARIO DATOS INSCRIPCIÓN:**

En el cuarto y último formulario tendrá que indicar la sede donde va a estudiar, elegir la opción **A DISTANCIA**, además del nivel y el cargo al cual está postulando como **"Datos de la inscripción"**.

Recordar que **los datos del voucher los podrá registrar un día hábil después** de haber hecho el pago (a partir de las 11:00 horas)

Los postulantes que realicen el pago en día viernes, sábado o domingo, podrán realizar su inscripción el siguiente día laborable o hábil; ello en razón del procedimiento de conciliación de pagos que realiza Tesorería AMAG.

Dentro del mismo formulario, en la sección **"Datos de Información de Pago"** deberá consignar; Modalidad de pago.

Si realizó el pago en ventanilla del BN, complete los datos del voucher según se indica. Al terminar hacer clic en el botón **Validar Pago**

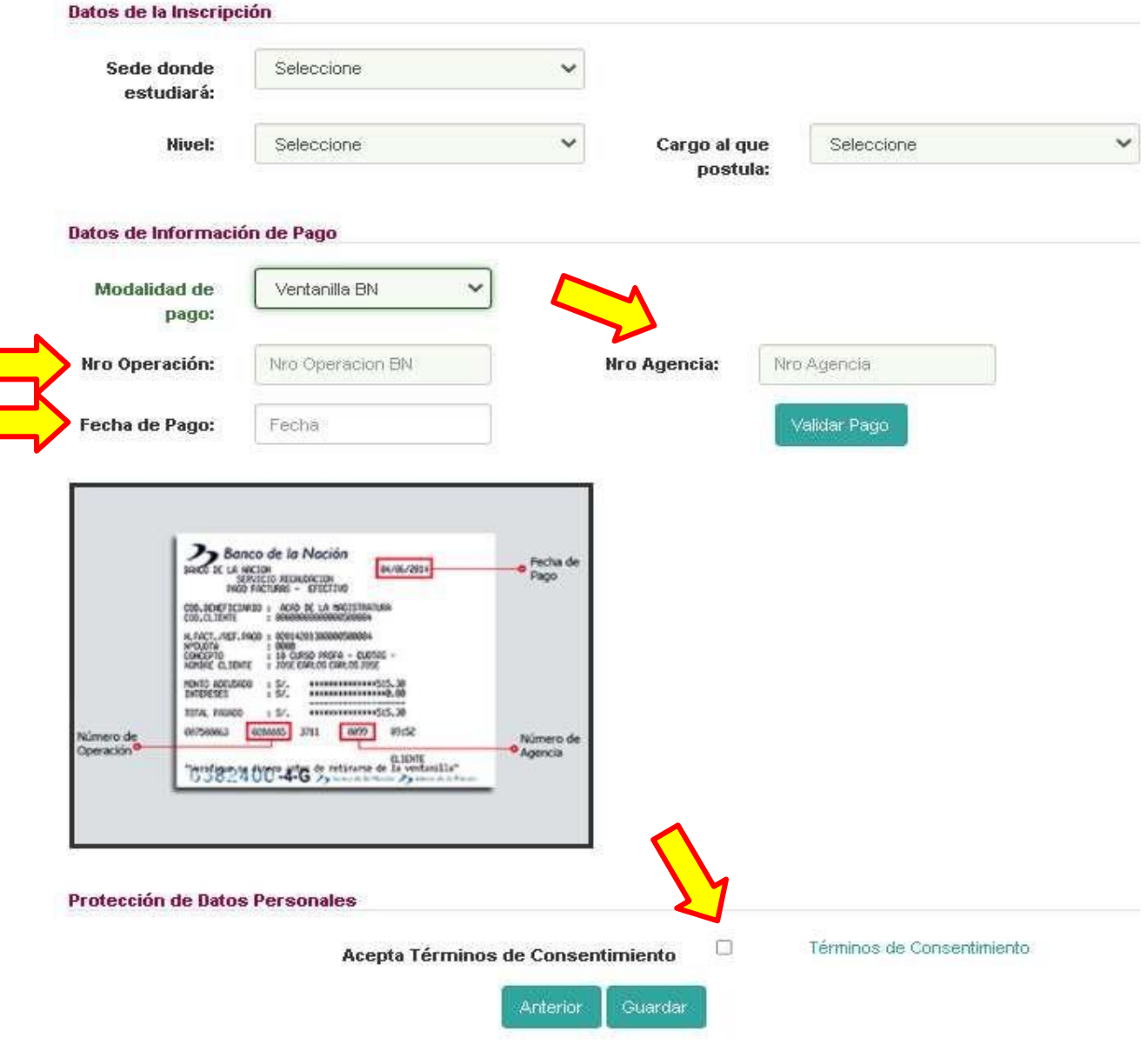

 Si realizó el pago en Págalo.pe, complete los datos del voucher según se indica. Al terminar hacer clic en el botón **Validar Pago**

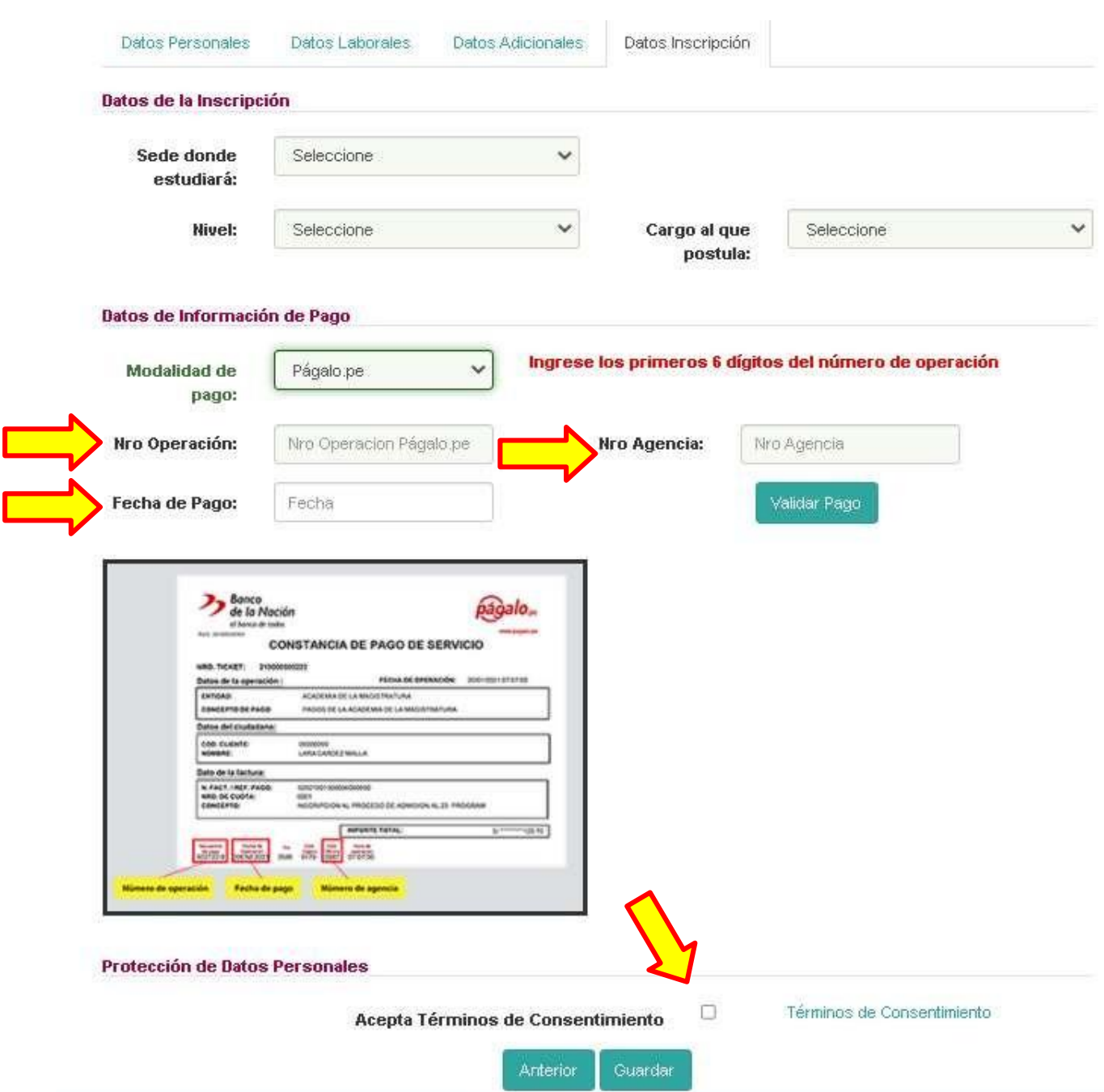

Finalmente, aceptar los Términos y Condiciones y hacer clic en el botón **Guardar** para registrar su inscripción.

### **Consultar la ficha de inscripción de postulante.**

Ingresar a la página web de la AMAG, ingresar a Sistema de Gestión Académica, ingrese su usuario y contraseña. Seleccione consultar inscripción y elija: **PERIODO** (2023) **PROGRAMA** (Programa de Capacitación para el Ascenso). Clic en **BUSCAR.**

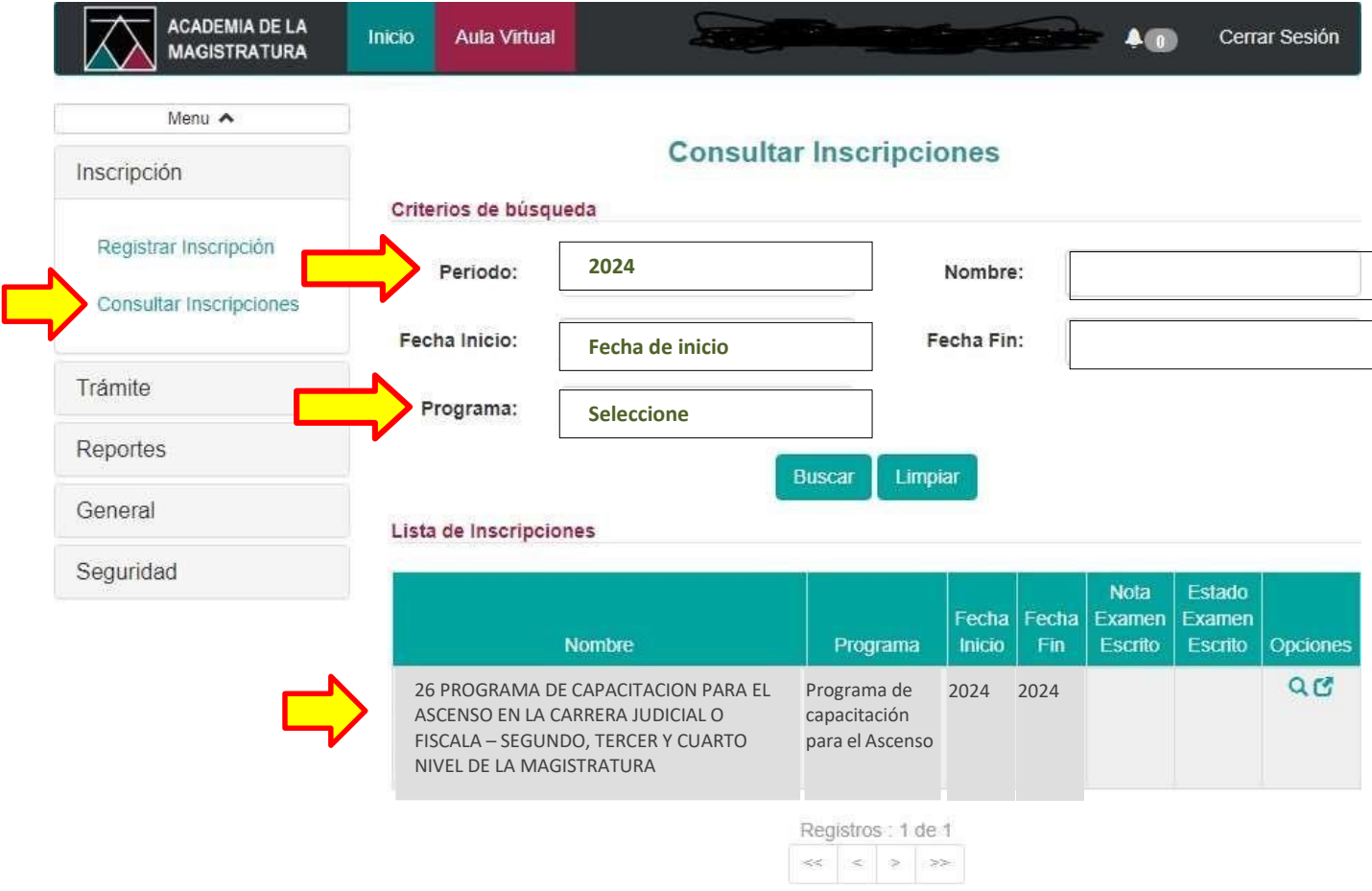

Para revisar los detalles de la información registrada, haciendo clic en el ícono de LUPA.

*Podrá realizar alguna modificación del registro de inscripción, mientras se encuentre vigente el periodo de inscripción al 26º PCA (hasta el 31 de enero). Pasada la fecha de inscripción no se podrá realizar ninguna modificación a la ficha de inscripción.*